## **Οδηγίες ρύθμισης αρχικής λειτουργίας του προγράμματος Microsoft Outlook 365**

Για να ρυθμίσετε τις παραμέτρους του **Microsoft Outlook 365** ώστε να μπορείτε να στέλνετε και να λαμβάνετε μηνύματα ηλεκτρονικού ταχυδρομείου (email), θα πρέπει να ακολουθήσετε τα παρακάτω βήματα:

- **1.** Ανοίξτε το πρόγραμμα **Microsoft Outlook 365**.
- **2.** Στην αρχική εικόνα που εμφανίζεται:
	- πληκτρολογείτε την διεύθυνση email σας στο Πανεπιστήμιο. Η διεύθυνση είναι της μορφής xxxx@aueb.gr
	- επιλέγετε το "Let me set up my account manually" και πατάτε connect.

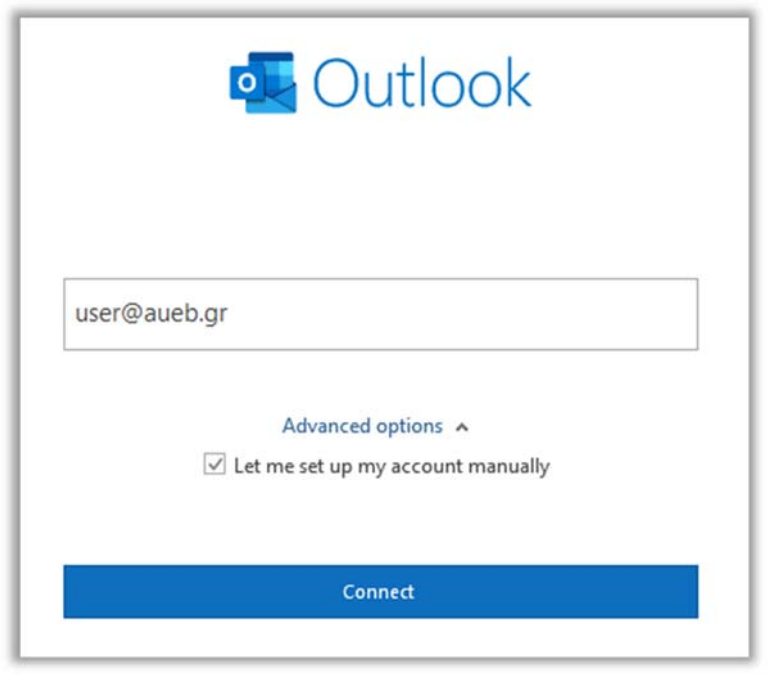

**3.** Επιλέξτε IMAP ως τον τύπο του λογαριασμού ηλεκτρονικού ταχυδρομείου που επιθυμείτε να δημιουργήσετε.

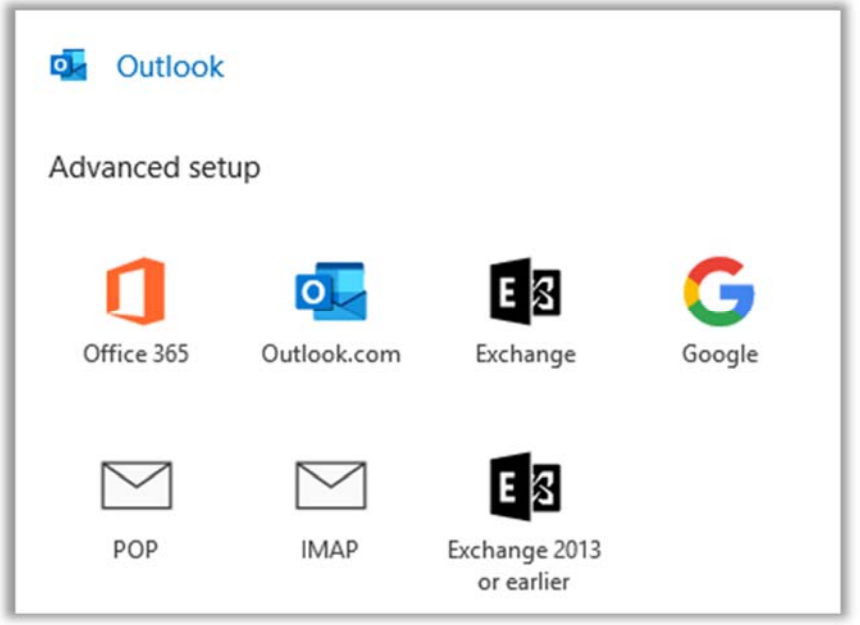

**4.** Συμπληρώστε τα ακόλουθα πεδία:

Incoming mail server (διακομιστής εισερχόμενης αλληλογραφίας): **imap.aueb.gr** Port: **993**

Encryption method (μέθοδος κρυπτογράφησης): **SSL/TLS** 

Outgoing mail server (διακομιστής εξερχόμενης αλληλογραφίας): **smtp.aueb.gr**  Port: **587** 

Encryption method (μέθοδος κρυπτογράφησης): **STARTTLS**

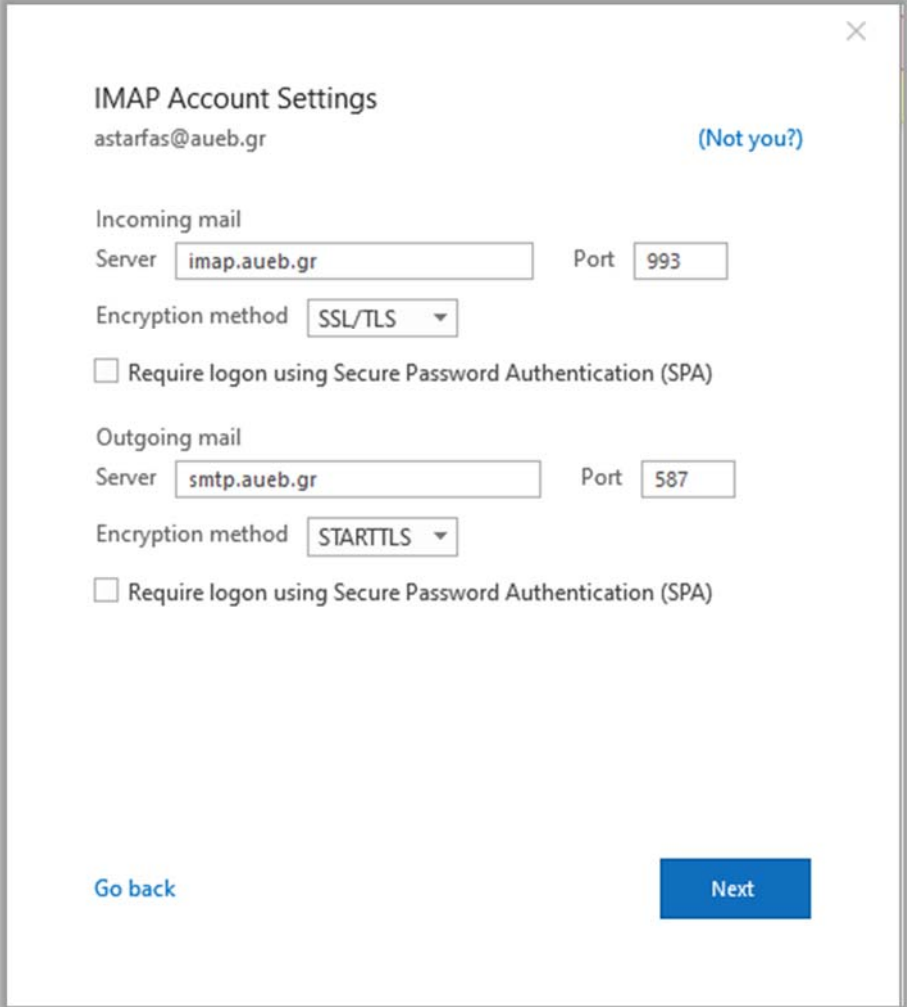

**5.** Στη συνέχεια πληκτρολογήστε τον κωδικό σας (password) για τον λογαριασμό σας email και πατήστε Connect.

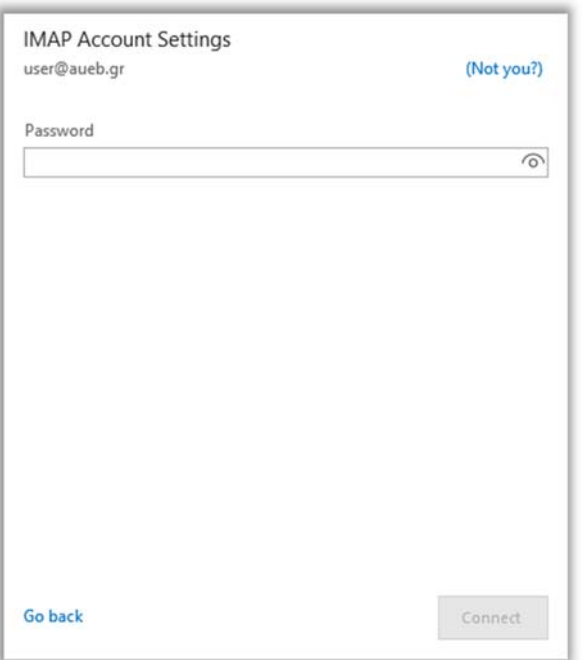

**6.** Πατώντας Next σας ενημερώνει ο λογαριασμός σας προστέθηκε με επιτυχία

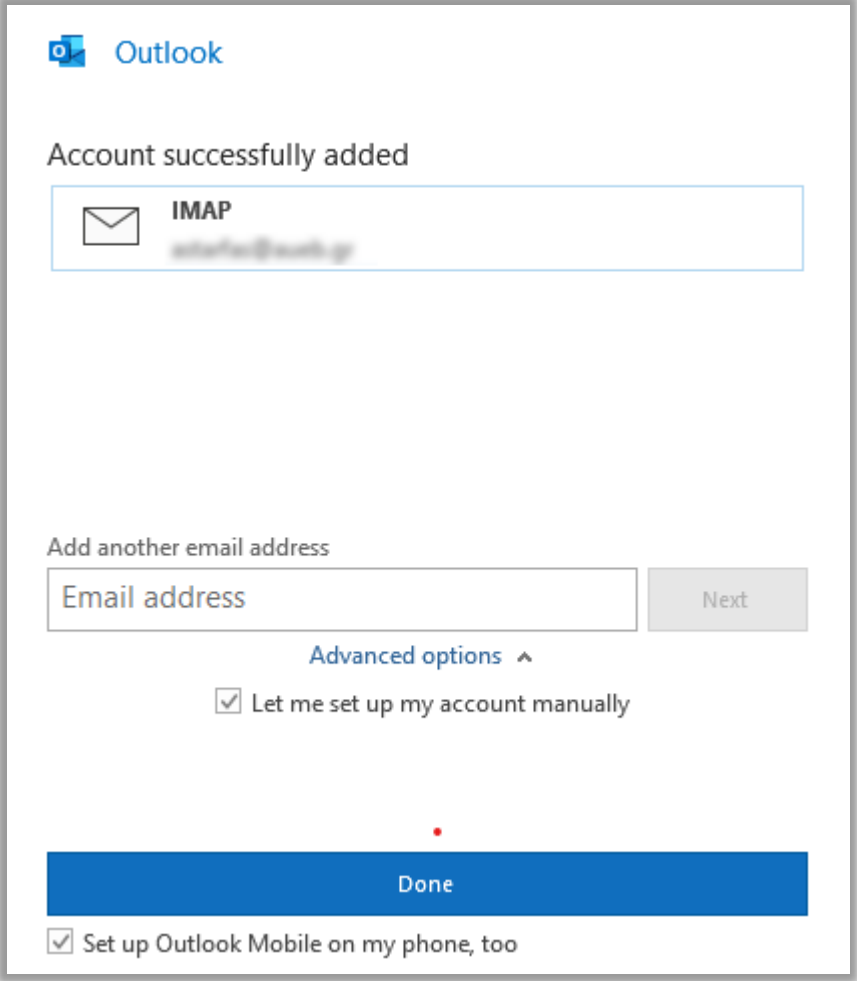

Τέλος, επιλέγοντας **Done** ολοκληρώνεται η διαδικασία δημιουργίας του imap λογαριασμού σας.